# Amazfit Nexo – návod pre používateľa

# Začíname

#### Vzhľad

Tlačidlo, obrazovka, otvor senzora tlaku vzduchu, otvor reproduktora, senzor tepu, port na nabíjanie a prenos údajov, mikrofón

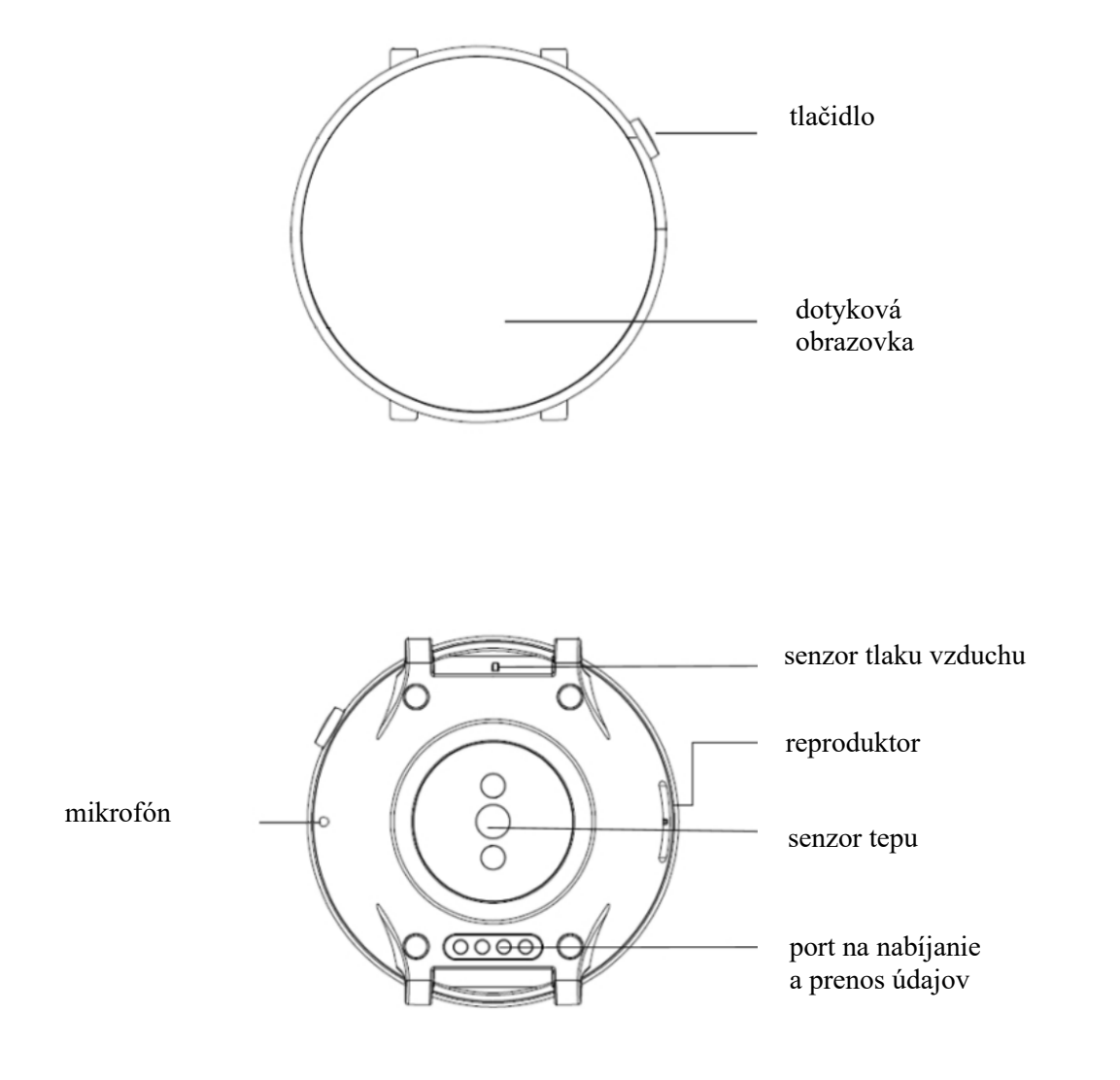

## Nosenie a výmena remienkov na hodinky

Odporúča sa nosiť hodinky na zápästí tak, ako je znázornené na obrázku, aby boli pohodlne utiahnuté. Príliš tesné alebo príliš voľné utiahnutie môže ovplyvniť normálnu detekciu údajov z optického monitora tepu.

Počas aktivity sa odporúča nosiť hodinky pohodlne utiahnuté tak, aby sa nezosúvali. Utiahnutie by nemalo byť príliš silné, no zároveň sa hodinky nemôžu voľne pohybovať.

Poznámka: Počas cvičenia noste športové remienky na hodinky.

Odstránenie alebo pripevnenie remienkov na hodinky: Remienok odstráňte alebo pripevnite podľa nižšie uvedeného postupu.

Odstránenie remienka

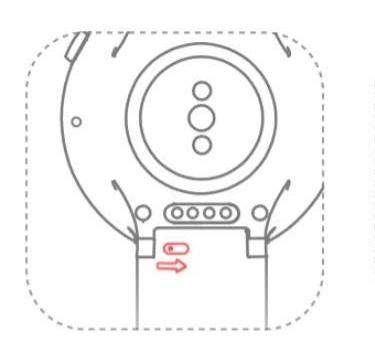

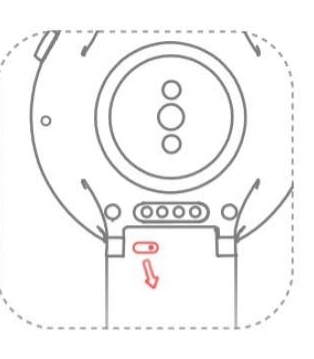

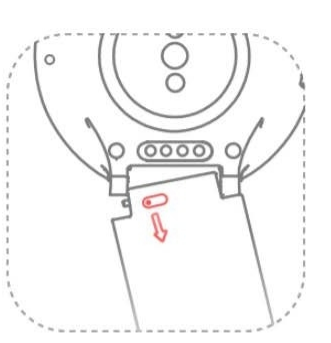

Pripevnenie remienka

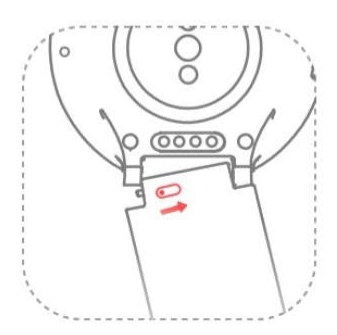

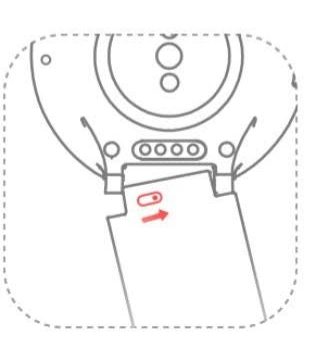

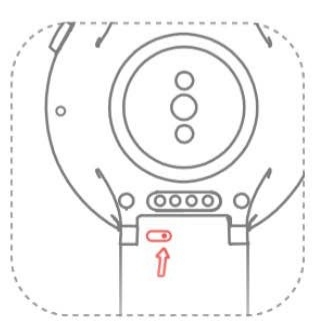

# Zapnutie/vypnutie

#### Zapnutie

Stlačte tlačidlo na pravej strane hodiniek a držte ho stlačené až dovtedy, kým sa displej nerozsvieti a nezobrazí sa úvodná obrazovka.

#### Vypnutie

Keď sú hodinky zapnuté, na viac ako 5 sekúnd stlačte tlačidlo na bočnej strane hodiniek. Zobrazí sa ponuka vypnutia, v ktorej môžete zvoliť možnosť Power off (Vypnúť) alebo Reboot (Reštartovať).

#### Nútené reštartovanie

Keď sú hodinky zapnuté, na viac ako 10 sekúnd stlačte tlačidlo na bočnej strane hodiniek, čím sa hodinky nútene reštartujú.

### Spárovanie s mobilným telefónom

#### Prvotná aktivácia

- 1. Keď sa hodinky aktivujú po prvý raz, na obrazovke sa zobrazí QR kód na nadviazanie spojenia.
- 2. Do svojho mobilného telefónu si nainštalujte aplikáciu Amazfit, otvorte ju, prihláste sa a postupujte podľa výziev na nasnímanie QR kódu zobrazeného na hodinkách s cieľom spárovať hodinky s telefónom.

#### Spárovanie s novým mobilným telefónom

- 1. Vykonajte synchronizáciu údajov z hodiniek v aplikácii Amazfit vo vašom starom mobilnom telefóne.
- 2. Spárovanie hodiniek zrušíte tak, že v starom mobilnom telefóne prejdite do APP (Aplikácie) > Profile (Profil) > Amazfit Nexo > More settings (Ďalšie nastavenia) > kliknutie na tlačidlo Unpair (Zrušiť spárovanie).
- 3. V hodinkách sa obnovia nastavenia z výroby a hodinky sa reštartujú. Potom môžete hodinky spárovať s novým mobilným telefónom podľa postupu pre aktiváciu po prvý raz.

# Základná prevádzka

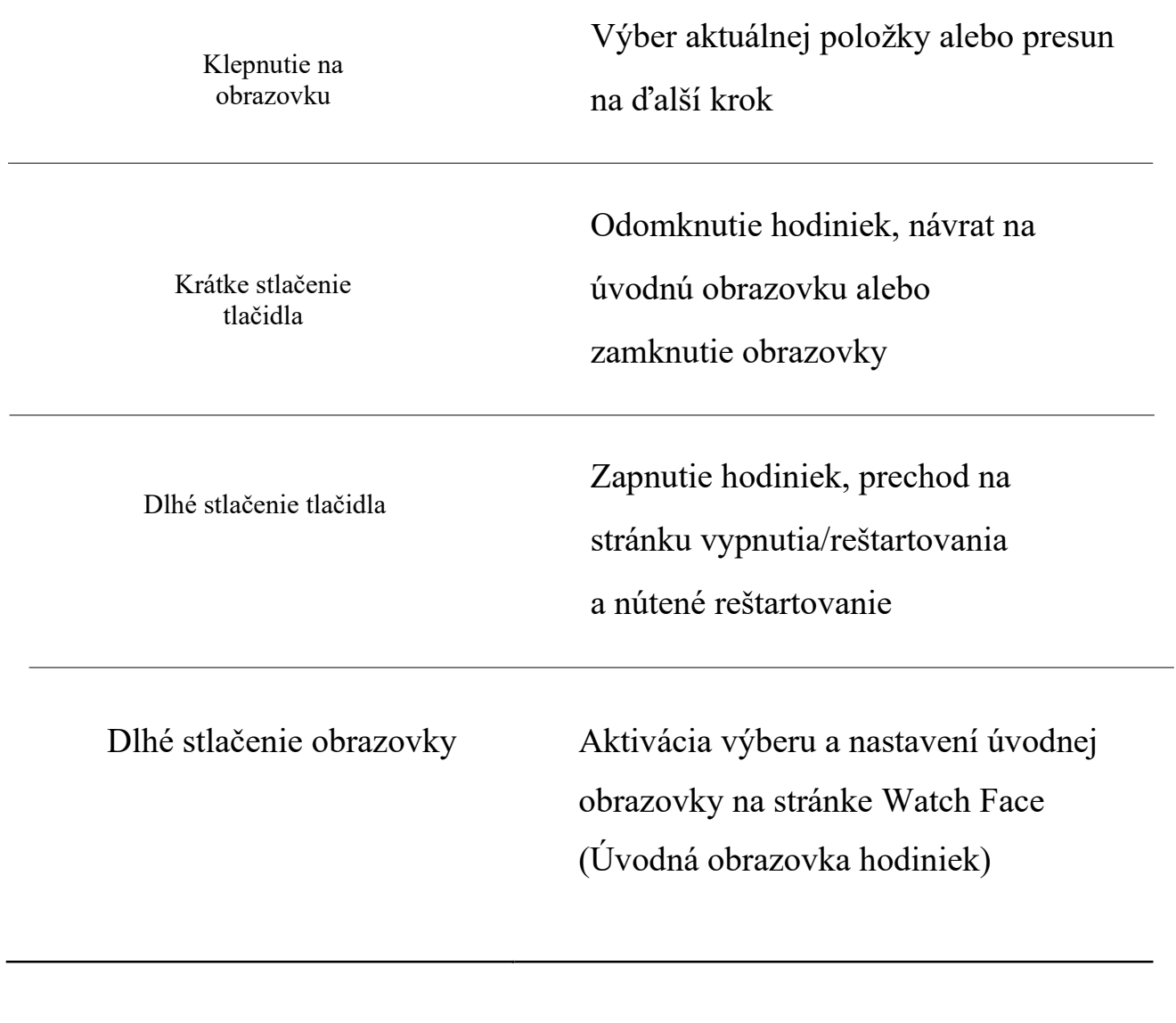

Posúvanie nahor/nadol alebo doľava/ doprava

Prepínanie stránok

### Nabíjanie

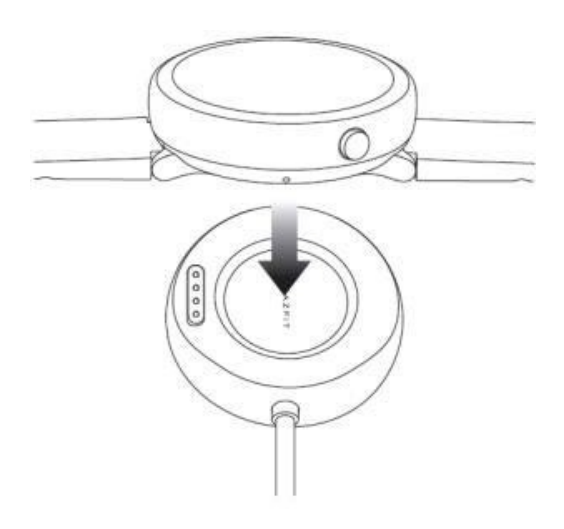

Pripojte hodinky k nabíjacej základni tak, ako je znázornené na obrázku, a pripojte druhý koniec USB kábla do USB napájacieho adaptéra. Hodinky začnú zobrazovať stav nabíjania. Dávajte pozor na správny smer inštalácie a hodinky poriadne zatlačte, aby sa zo základne nezosunuli.

Požiadavky týkajúce sa nabíjania: Na nabíjanie hodiniek používajte odporúčané počítačové USB porty alebo značkové nabíjačky mobilných telefónov. Menovité vstupné napätie takýchto nabíjačiek mobilných telefónov musí byť 5,0 V (jednosmerný prúd) a vstupný prúd musí byť vyšší ako 500 mA.

Poznámka: Pred nabíjaním osušte nabíjacie kontakty, aby sa tak zabránilo nesprávnemu kontaktu alebo zlyhaniu nabíjania kvôli potu alebo iným nečistotám.

# Stručný návod

### Otvorenie aplikácií

Pod pojmom "aplikácie" sa rozumejú všetky funkcie hodiniek, ktoré možno nezávisle používať (napr. spánok, tep, kompas).

Ako ich otvoriť

- 1. Krátko stlačte tlačidlo na úvodnej stránke Watch Face a posúvaním obrazovky doľava a doprava si prehliadajte zoznam aplikácií.
- 2. Ak chcete zobraziť názov aplikácie, dlho stlačte ikonu aplikácie.
- 3. Aplikáciu otvoríte klepnutím na ňu.

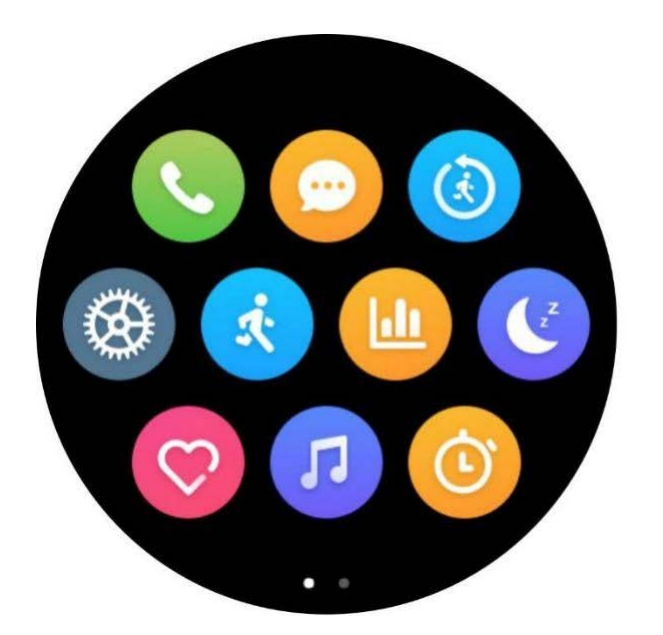

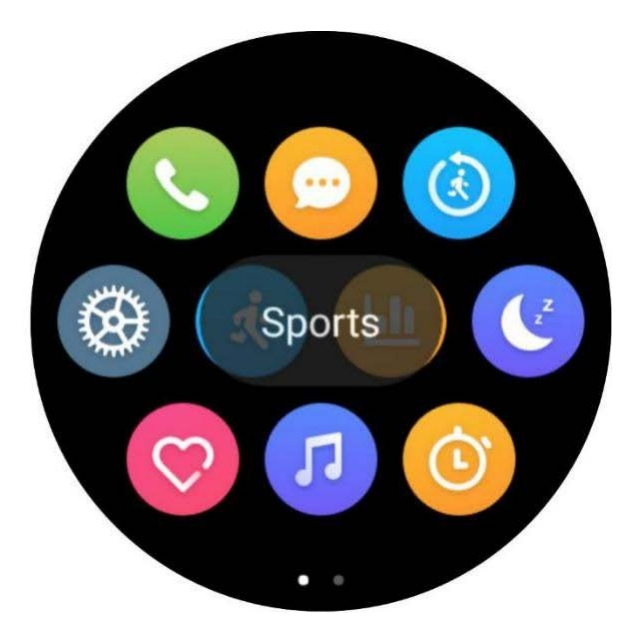

## Notifikácie aplikácií

Po pripojení hodiniek k mobilnému telefónu sa môžu na hodinkách zobrazovať notifikačné hlásenia mobilného telefónu. V hornej časti môžete hlásenie vymazať, zablokovať alebo prijať podľa vlastného uváženia.

Ako ich nastaviť

- 1. Otvorte si vo svojom mobilnom telefóne aplikáciu Amazfit.
- 2. V časti Profile (Profil) > Amazfit Nexo > Notification Settings (Nastavenia oznámení) > App Blacklist Settings (Nastavenia čierneho zoznamu aplikácií) si zapnite aplikácie s povolenými notifikáciami.

Poznámka: Ak používate zariadenie Android, musíte aplikáciu Amazfit zaradiť do bieleho zoznamu alebo do samoštartovacieho zoznamu mobilného telefónu v základných nastaveniach. Taktiež musíte nechať aplikáciu otvorenú na pozadí, aby ju nemohli detegovať a odstrániť základné procesy mobilného telefónu, výsledkom čoho by bolo odpojenie hodiniek od aplikácie a nedostávali by ste tak žiadne pripomienky z aplikácie.

## Režim tlmeného osvetlenia

V pohotovostnom režime sa môže displej nachádzať v režime Off Screen (Vypnutá obrazovka) alebo Low Light (Tlmené osvetlenie). Predvolene je nastavený režim Off Screen (Vypnutá obrazovka). Môžete v hodinkách prejsť do Settings (Nastavenia) > Display and Brightness (Zobrazenie a jas) > Low Light Mode (Režim tlmeného osvetlenia) a prepnúť na režim tlmeného osvetlenia pomocou tlačidla zapnúť/vypnúť.

#### Režim tlmeného osvetlenia

Keď je režim tlmeného osvetlenia zapnutý, môžete v pohotovostnom režime vidieť čas (pri zobrazení analógového času sa zobrazia ručičky a pri zobrazení digitálneho času sa zobrazí digitálny čas). V prípade notifikačného hlásenia sa zobrazí aj toto hlásenie.

Poznámka: Zapnutím režimu tlmeného osvetlenia sa skráti výdrž hodiniek.

## Riadiace centrum

Posunutím nadol na úvodnej obrazovke aktivujete riadiace centrum, kde môžete zapnúť/vypnúť niektoré často používané funkcie

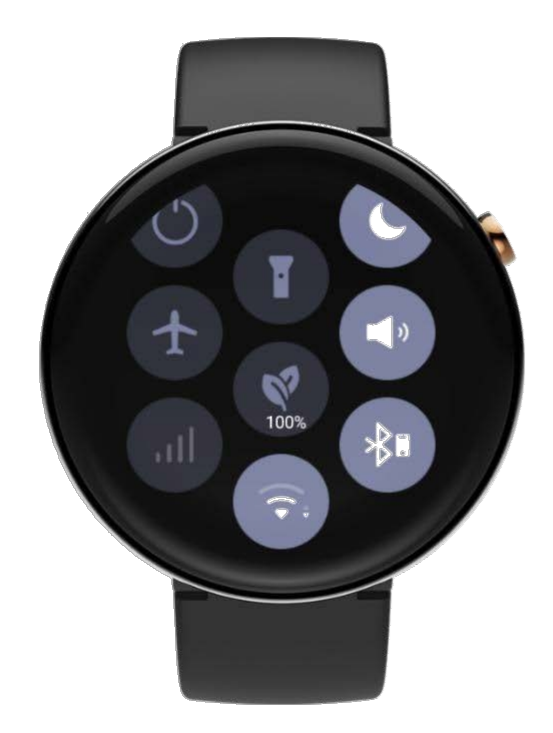

a prepínať medzi režimami. Dlhým stlačením ikony sa dostanete na stránku s nastaveniami pre danú funkciu.

## Ikony stavu zariadenia

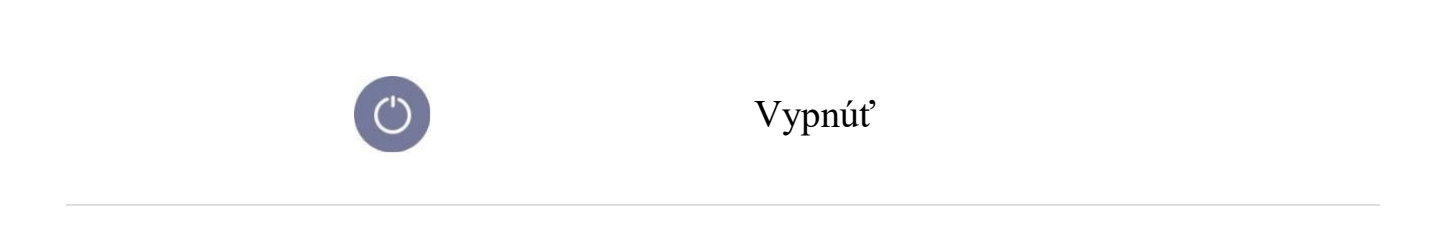

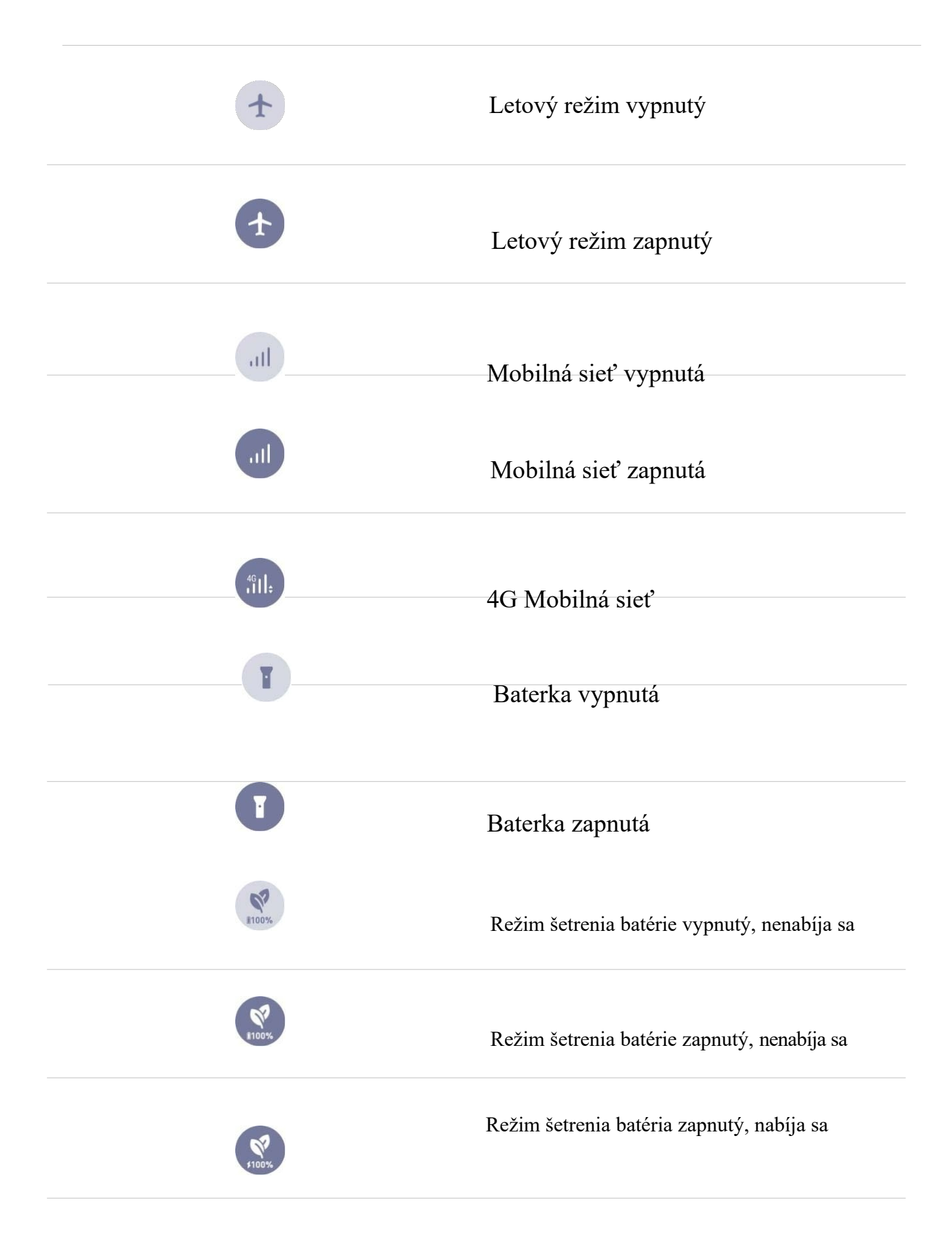

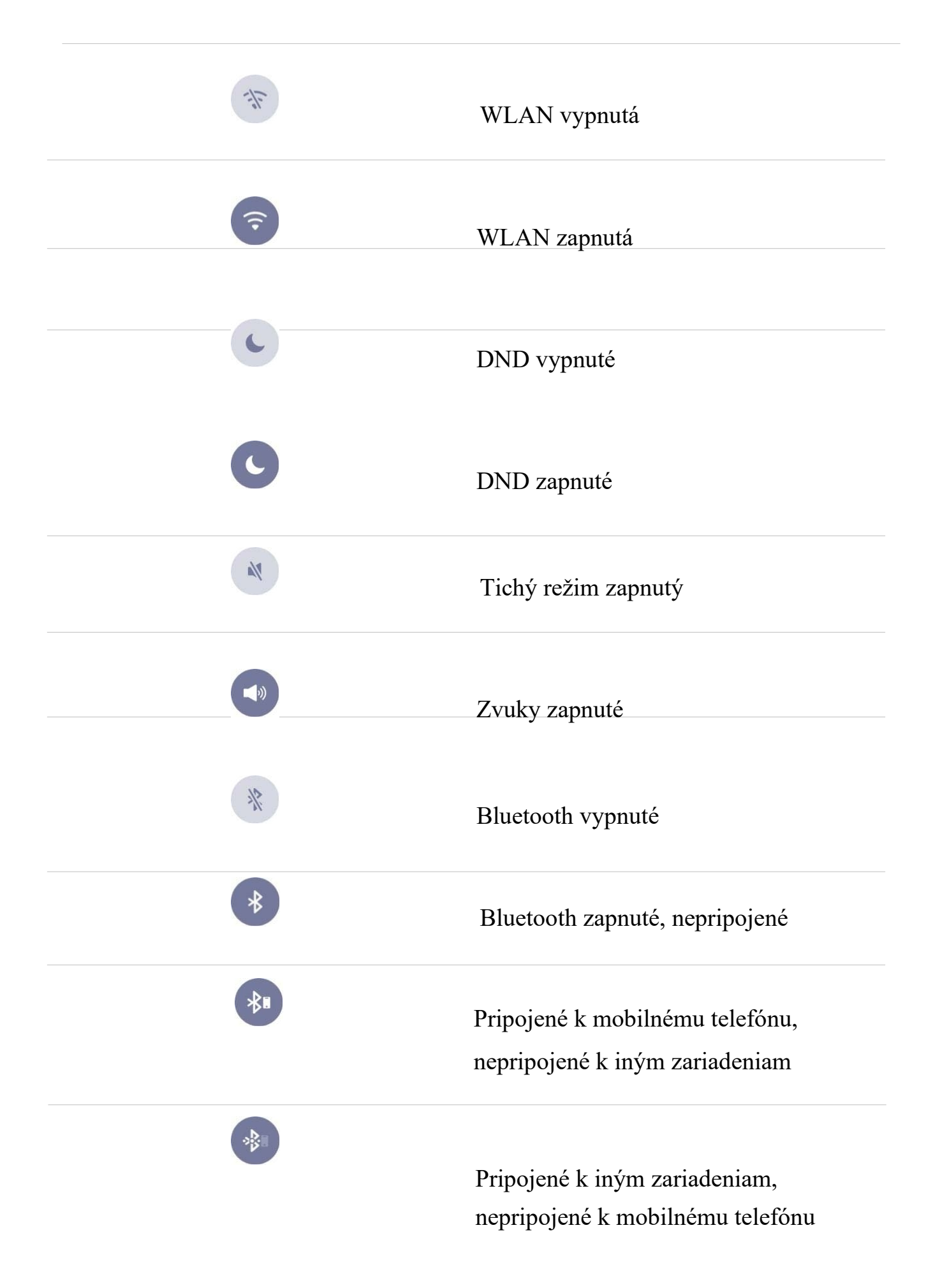

# Sieťová komunikácia

## eSIM karta

eSIM karta je virtuálna služba SIM karty, ktorú poskytujú nositelia. Po aktivovaní služby v hodinkách budete môcť nezávisle volať, prijímať SMS a používať mobilnú sieť a iné funkcie.

Amazfit Nexo podporuje eSIM kartu. Môžete si v mobilnom telefóne otvoriť aplikáciu Amazfit, zadať na príslušnej strane s informáciami o hodinkách "eSIM card", aktivovať službu a nastaviť ju podľa pokynov.

### Sieť Wi-Fi

Pripojením sa k sieti Wi-Fi môžu vaše hodinky priamo využívať sieťové služby na synchronizáciu údajov vášho účtu na cloud úložisko.

Ako ich nastaviť

- 1. V hodinkách prejdite do App List (Zoznam aplikácií) > Settings (Nastavenia) > Network and Connection (Sieť a pripojenie) > WLAN, povoľte ju a vyberte príslušnú sieť.
- 2. V mobilnom telefóne otvorte aplikáciu Amazfit a pripojte sa zadaním príslušného hesla na automaticky zobrazenej stránke.

# Telefonické hovory

Funkciu telefonických hovorov možno používať nezávisle prostredníctvom eSIM karty a volať a prijímať hovory cez hodinky.

V hodinkách si otvorte aplikáciu telefonických hovorov, posúvaním obrazovky doľava a doprava si môžete zobraziť kontakty a nedávne hovory, volať a nastaviť si pripomienku prichádzajúcich hovorov.

Funkciu SMS možno používať nezávisle prostredníctvom eSIM karty. Od nositeľa závisí, či sa budú môcť prijímať textové správy, alebo nie. V súčasnosti nie je funkcia posielania SMS podporovaná.

### Kontakty

Ak sa zoznam kontaktov funkcií pre telefonické hovory a SMS synchronizuje s kontaktami vo vašom mobilnom telefóne, uistite sa, že ste aplikácii Amazfit udelili povolenie na prístup k vašim kontaktom.

#### Kontrola aktualizácií

Pravidelnou aktualizáciou sa systém hodiniek neustále vylepšuje a optimalizuje, pričom pri každej aktualizácii sa vyriešia problémy, ktoré sa predtým identifikovali.

Poznámka: Pred aktualizáciou zabezpečte, aby bola úroveň nabitia hodiniek viac ako 40 % a aby bolo počas aktualizácie k dispozícii stabilné Wi-Fi pripojenie. Tým sa zabezpečí plynulosť procesu.

Kontrola aktualizácií v hodinkách

V hodinkách si môžete skontrolovať, či je aktuálna verzia tou najnovšou verziou v časti Watch (Hodinky) > Settings (Nastavenia) > Check for Upgrades (Kontrola aktualizácií).

Kontrola aktualizácií v mobilnom telefóne

V aplikácii Amazfit prejdite na Amazfit Nexo >> Additional Settings (Ďalšie nastavenia) >> Rom updates (Aktualizácie ROM) a skontrolujte, či je potrebné systém hodiniek aktualizovať.